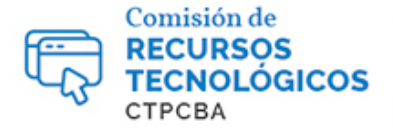

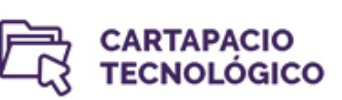

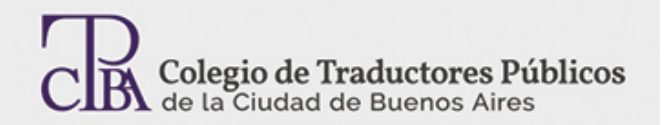

# **Cuestiones de formato de Word**

*Jueves 1 de junio de 2017 Por la Trad. Públ.Cinthia Zapata Revisión (junio de 2019): Trad. Públ. Nadia Bernardi*

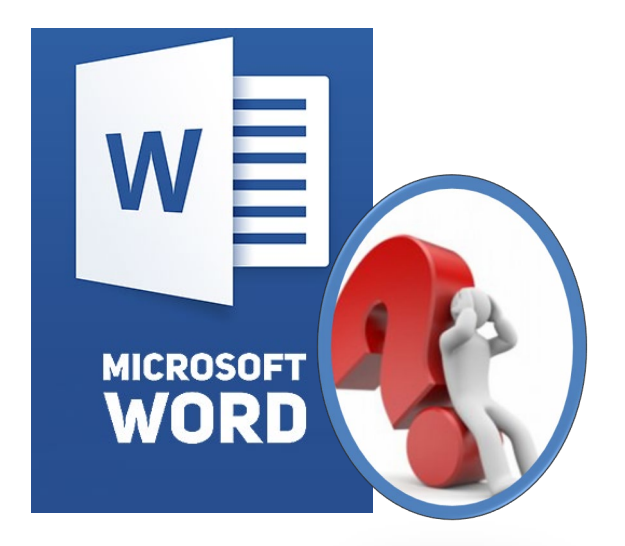

En lo que respecta a cuestiones de formato en Microsoft Word, existen numerosos temas que podrían tratarse, pero en este artículo mencionaremos solo algunos de ellos: párrafo, salto de página, salto de sección y tabla.

En Word, un **párrafo** es una unidad de texto comprendida entre dos marcas de párrafo<sup>ril</sup>; para poder ver estas marcas (y otras), tenemos que hacer clic en el ícono *mostrar todo* de la pestaña Inicio; estas marcas de párrafo permiten comprobar los párrafos que creamos en un documento cada vez que presionamos la tecla ENTER.

Cuando presionamos la tecla ENTER sin escribir ningún carácter, creamos párrafos vacíos, y esto esto suele hacerse frecuentemente para realizar espaciados entre párrafos o bien para cambiar de página; sin embargo, es importante tener en cuenta que un párrafo vacío no es un espaciado, sino una línea en blanco que ocupa espacio y se va a ir desplazando a lo largo del documento en el que estemos trabajando. Para ilustrarlo a través de un ejemplo, imaginemos que tenemos un documento dividido en capítulos en formato .doc resultante del trabajo en una herramienta de traducción asistida; entonces, al editarlo, para que cada capítulo comience en una página nueva, como en el documento fuente, presionamos la tecla ENTER hasta que llegue a la página siguiente.

Posteriormente, · ya · ingresados · y · verificados · en · la · cuadricula · · todos·los·productos·correspondientes·a·la·salida·por·venta,·deberá· presionar· el· botón· . . o· la· tecla· CTRL+I, · con· el· fin· de· cerrar· el· movimiento·y·este·sea·contabilizado·y·tenga·validez.¶

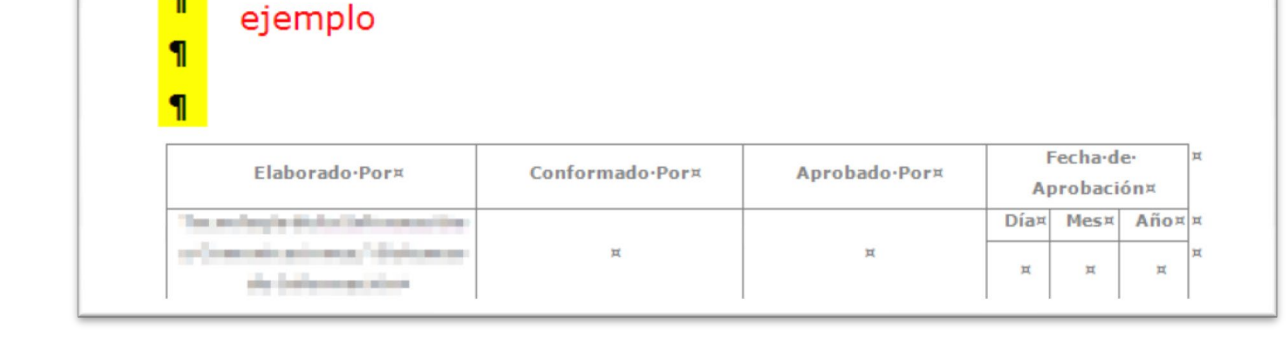

Párrafos vacíos al final del

capítulo 1 de nuestro

1  $\overline{\mathbf{I}}$ 

 $\overline{\mathbf{P}}$ 

1

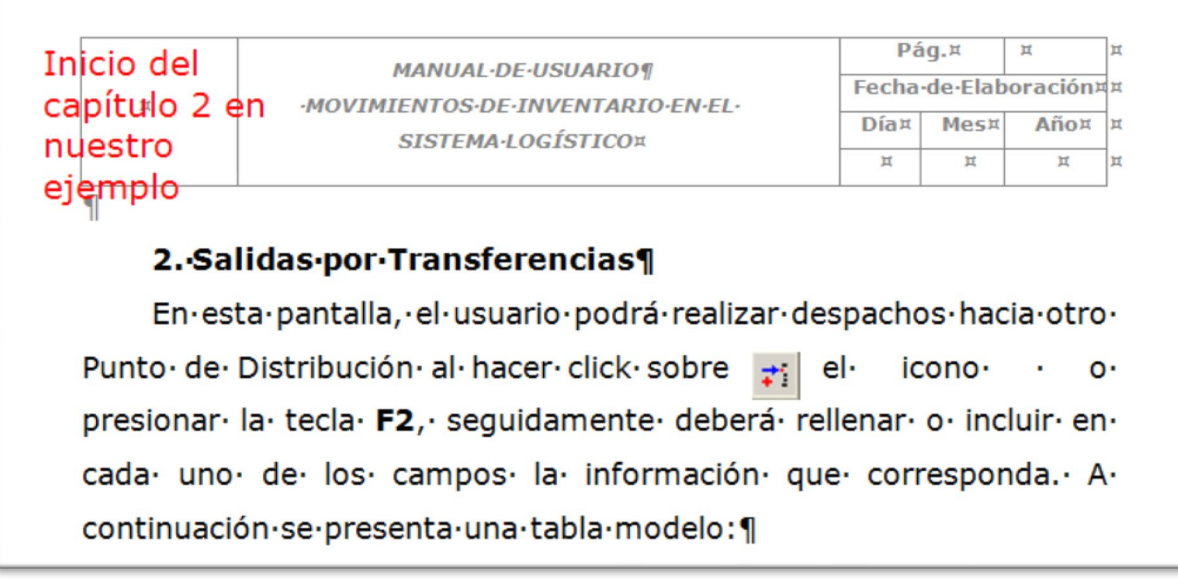

La realidad es que hacerlo de esta forma nos traerá muchos dolores de cabeza, ya que cualquier modificación que realicemos en alguna de las páginas afectará los párrafos vacíos desplazándolos y, por ende, afectará el formato de los párrafos de las páginas siguientes y todo el documento en sí. Por lo tanto, es totalmente infructuoso intentar maquetar un documento en Word utilizando párrafos vacíos.

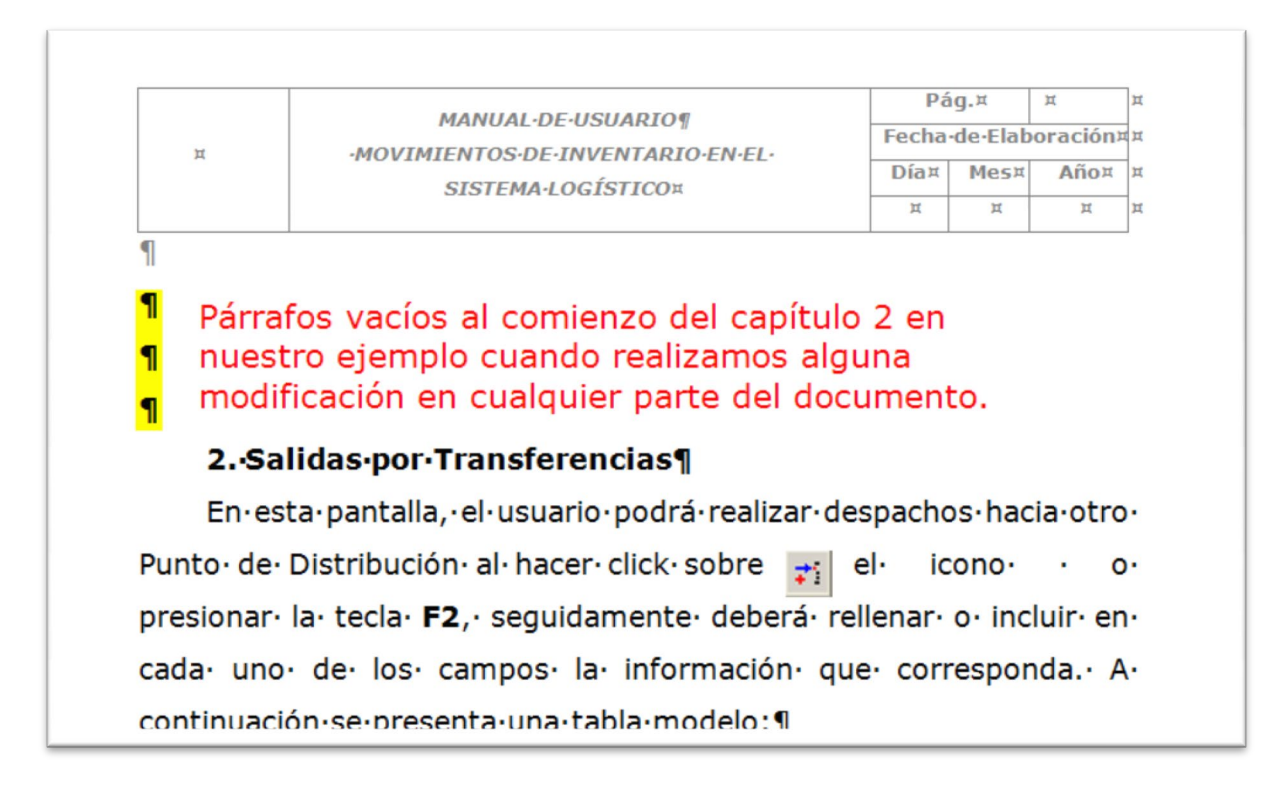

En nuestro ejemplo, lo más adecuado hubiera sido insertar un **salto de página** en lugar de presionar muchas veces ENTER; entonces,al hacerlo de esta forma, nos aseguramos de que el capítulo comience en una nueva página y que, aunque modifiquemos cualquier parte del documento, este mantenga su formato. Para agregar manualmente un salto de página, tenemos que situarnos con el *mouse* donde queramos insertarlo y allí, dentro de la pestaña *insertar*, hacer clic en *salto de página*.

### **Word 2007 Word 2016**

In

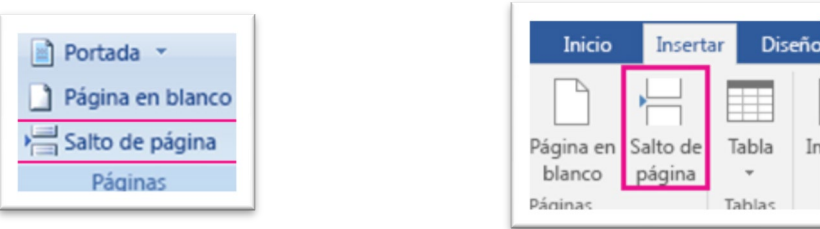

Al insertar el salto de página, así se verá nuestro documento:

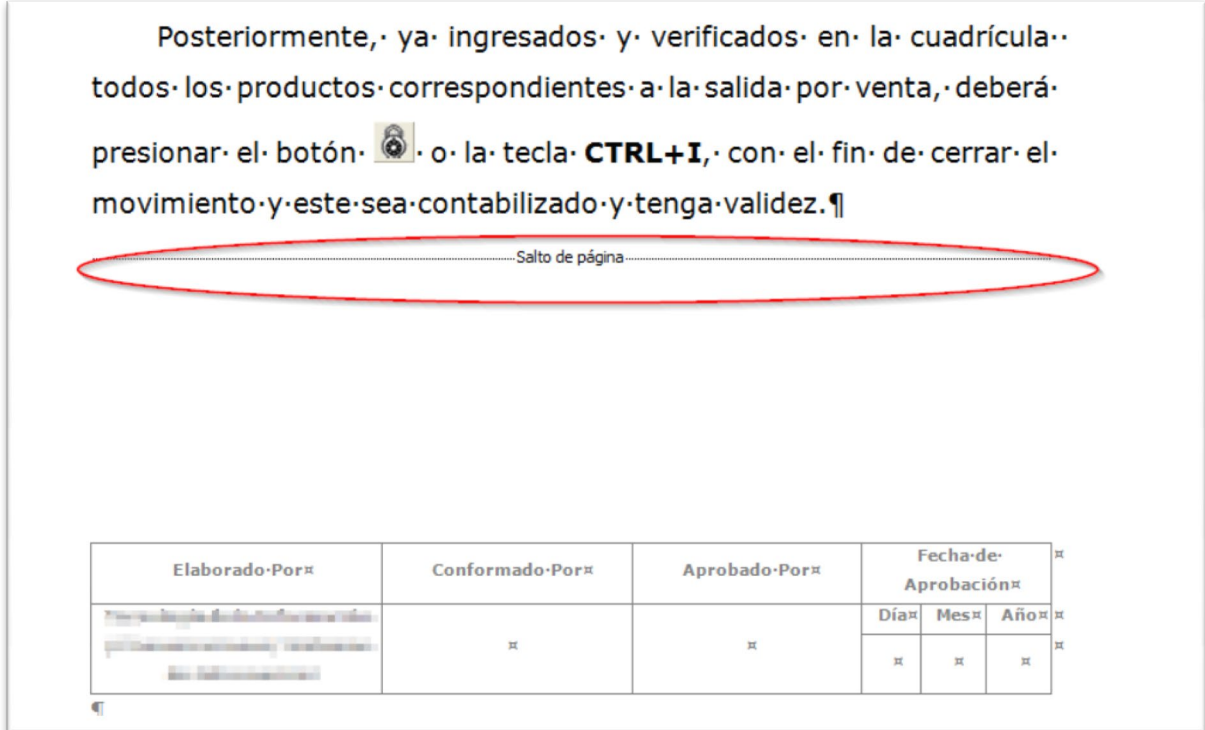

Con respecto a los **saltos de sección**, estos nos permiten diferenciar o separar ciertas partes del documento donde queremos que las propiedades del documento se puedan gestionar de forma diferente en lo relativo a tamaño y orientación de la hoja, contenido diferente en encabezado y pie de página, entre otros. En otras palabras, los saltos de sección nos permiten aplicar formatos diferentes a los que por defecto se aplican a todas las páginas por igual dentro de un mismo documento.

Para crear una sección en un documento, tenemos que hacer clic en *Saltos* dentro de la pestaña *Diseño de página*y allí elegir el tipo de salto de sección que queramos insertar.

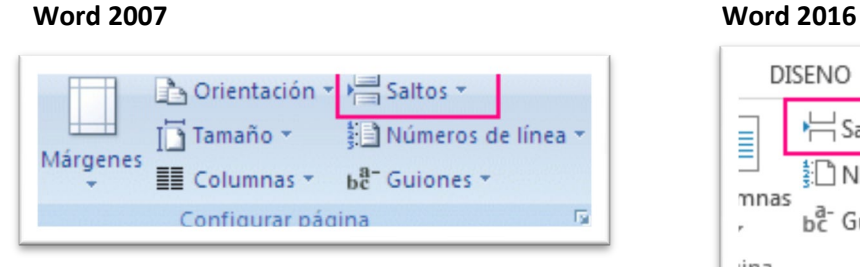

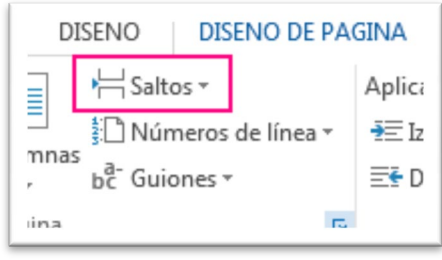

Las diferentes secciones que podemos insertar son:

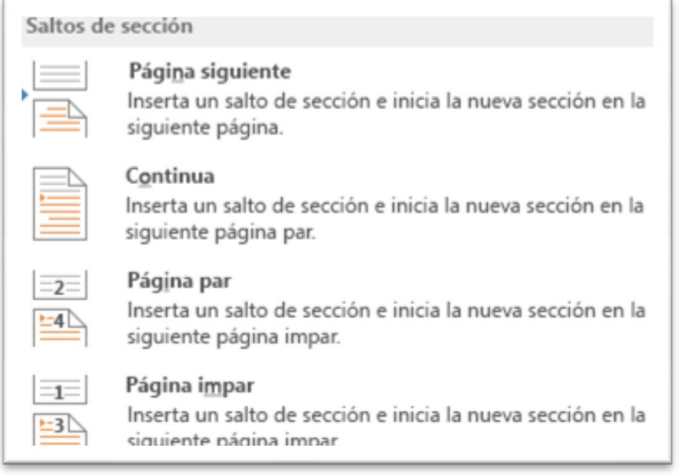

El salto de sección *página siguiente* inserta un salto de sección que comienza en la página siguiente; puede usarse para definir diferentes encabezados o pies de página.

El salto de sección *continuo* inserta un salto que comienza en la misma página; puede usarse para variar el formato dentro de la misma página, como, por ejemplo, usar dos columnas en la primera parte de la página y una columna en la segunda parte.

El salto de sección de *página par (o impar)* inserta un salto que comienza en la siguiente página par (o impar); puede servirnos, siguiendo nuestro ejemplo inicial, para hacer que un capítulo de un documento empiece en una página par, aunque el capítulo anterior se haya terminado también en una página par.

Ahora pasemos al tema de las **tablas**. Las tablas nos permiten organizar información en filas y columnas. En nuestra labor de traductores, en diversas oportunidades necesitamos reproducir el formato de tabla del documento fuente, como puede ser en el caso de la traducción de certificados analíticos de materias, balances contables, ciertos formularios, entre otros.

Si bien existen programas de reconocimiento óptico de caracteresque nos pueden ser útiles para la conversión de tablas en formato .pdf, en ciertas ocasiones, necesitamos reproducir el formato desde cero.Para estos casos, conocer las cuestiones de formato de las tablas nos resultará de gran utilidad.

Se puede crear una tabla de tres formas, todas ellas equivalentes. Para insertar una tabla tenemos que hacer clic en la pestaña*Insertar*y seleccionar la opción *Tabla*, donde se muestra una ventana con las tres opciones:

1. Una opción es utilizar el cuadriculado que simula una tabla;entonces,cada cuadrado será una celda de la tabla que estamos creando.

2. La segunda opción es hacer clic en *Insertar Tabla*;entonces, se abrirá una ventana que nos permitirá determinar la cantidad de filas y columnas de la tabla.

3. La tercera opción es hacer clic en *Dibujar Tabla*, es decir que creamos la tabla dibujándola con el *mouse*.

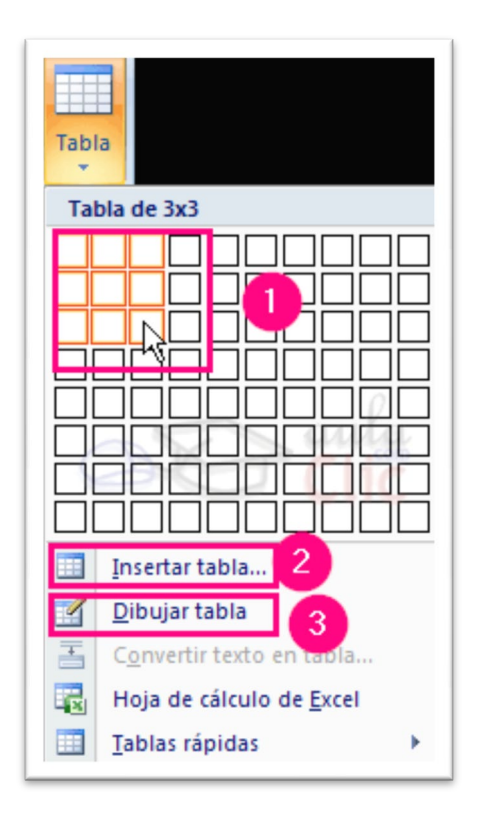

Con respecto al texto que introduciremos en la tabla, en términos generales, no hay diferencia entre introducir texto dentro o fuera de una tabla.

La mayor parte de las funciones de formato están disponibles para el texto de las tablas: se puede poner texto en negrita, cambiar el tamaño de letra, incluir párrafos, etc.

Para utilizar otras funciones de tabla, tenemos que ir a la pestaña *herramientas de tabla*; para abrirla, tenemos que hacer clic sobre una celda de la tabla y, debajo de *Herramientas de Tabla*,veremos que aparecen dos pestañas:*Diseño* y*Presentación.*

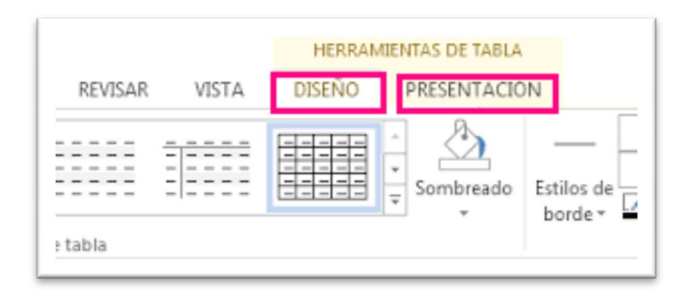

Algunas de las funciones de estas herramientas son las que siguen a continuación:

# Combinar:

♦ **Combinar y dividir celdas**. El primer icono permite crear una sola celda combinando el contenido de las celdas que seleccionemos. El segundo icono separa una celda en varias celdas; se abre una ventana para preguntarnos en cuántas filas y columnas queremos dividir la celda seleccionada.

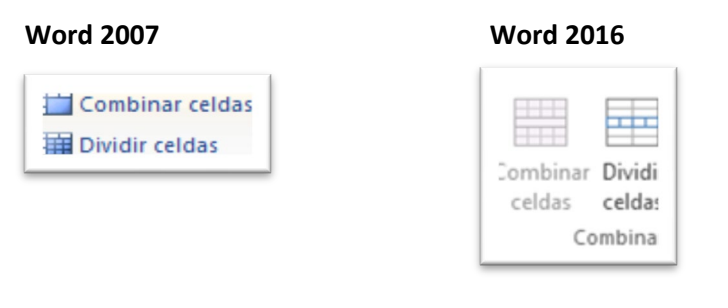

♦ **Dividir tabla**. Si seleccionamos una celda y luego hacemos clic en *Dividir tabla*, entonces la fila dónde está esa celda y las filas de abajo se transforman en una nueva tabla.

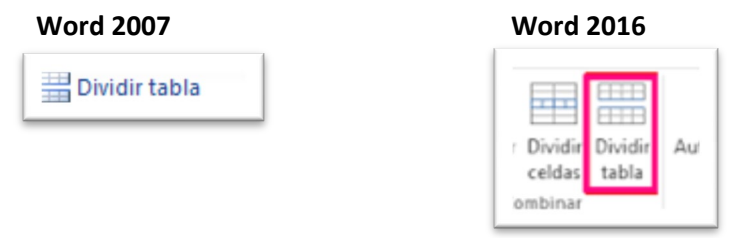

# Alinear:

♦ **Cambiar dirección del texto.**El texto de las celdas seleccionadas se escribirá en la orientación que indique el icono. Al hacer clic en esta opción, la orientación va cambiando a tres formas distintas: normal, hacia arriba y hacia abajo.

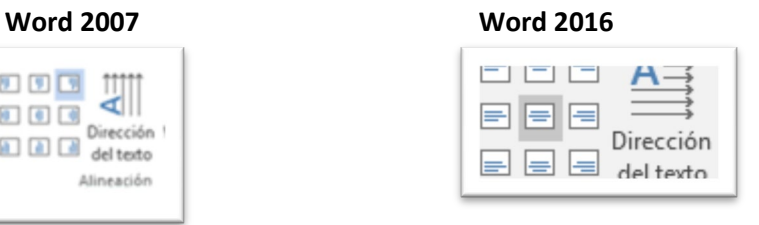

# Tamaño:

- ♦ **Distribuir filas y columnas.** Esta opción permite distribuir el ancho de las filas y las columnas uniformemente, de manera que todas las filas/columnas tengan el mismo ancho.
- ♦ **Establecer alto y ancho de celdas.**El primer botón permite establecer el alto para las filas seleccionadas (igual para todas), mientras que el segundo botón permite establecer el ancho para las columnas seleccionadas (igual para todas).

♦ **Autoajustar.** Esta opción permite cambiar el tamaño del ancho de columna automáticamente en funcióndel tamaño del texto.

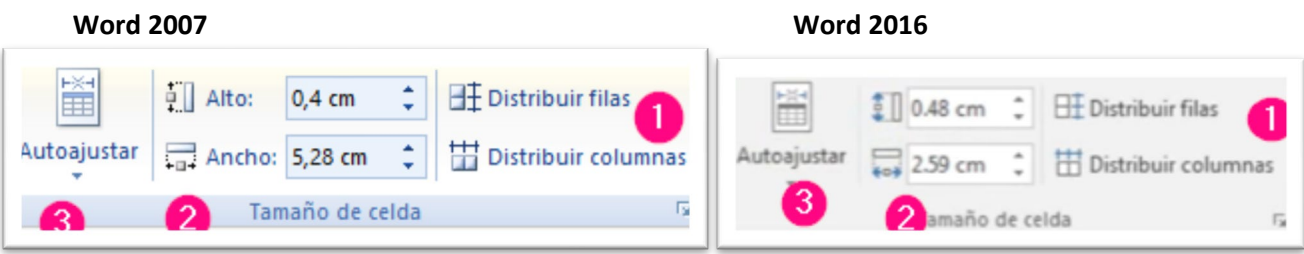

Por otro lado, si hacemos clic con el botón derecho del *mouse* sobre la tabla se abre el menú contextual de tablas, tal como aparece en la imagen de abajo:

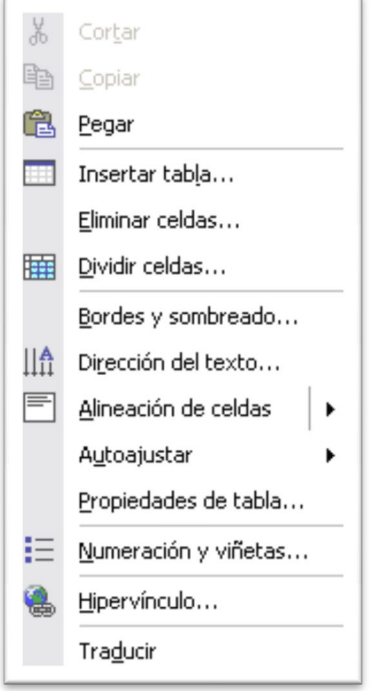

Desde este menú podemos ejecutar algunas de las funciones que mencionamos anteriormente.

Es importante destacar que existen muchas otras cuestiones con respecto al formato de Word y que, con este artículo, solo se pretende dar una aproximación a los temas mencionados inicialmente.

Se puede obtener información adicional sobre el uso de las funciones de Microsof Word en el Centro de Aprendizaje de Office en línea, en el siguiente enlace: [https://support.office.com/es](https://support.office.com/es-es/article/Aprendizaje-de-Word-7bcd85e6-2c3d-4c3c-a2a5-5ed8847eae73?ui=es-ES&rs=es-ES&ad=ES)[es/article/Aprendizaje-de-Word-7bcd85e6-2c3d-4c3c-a2a5-5ed8847eae73?ui=es-ES&rs=es-](https://support.office.com/es-es/article/Aprendizaje-de-Word-7bcd85e6-2c3d-4c3c-a2a5-5ed8847eae73?ui=es-ES&rs=es-ES&ad=ES)[ES&ad=ES](https://support.office.com/es-es/article/Aprendizaje-de-Word-7bcd85e6-2c3d-4c3c-a2a5-5ed8847eae73?ui=es-ES&rs=es-ES&ad=ES)